# Краткое руководство по конфигурации Wi-Fi сети

## через ВЕБ клиент в браузере IE

### Подготовка.

Подключите блок питания к разъёму питания видеокамеры.

Подключите пач-корд к порту LAN на вашем роутере, второй конец подключите к порту LAN видеокамеры.

Запустите утилиту поиска видеокамеры в сети.

Поиск устройства в сети, изменение параметров Device [manager](https://yadi.sk/d/F-orN6Wt35wZhh)

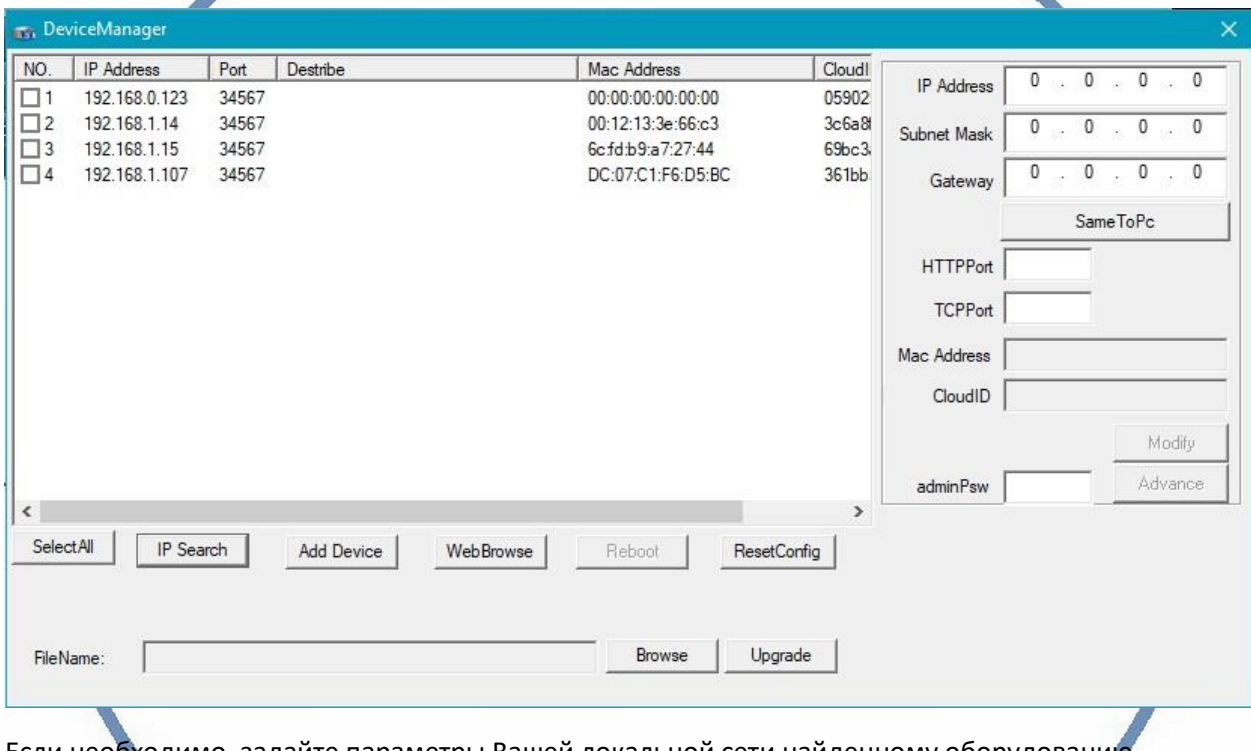

Если необходимо, задайте параметры Вашей локальной сети найденному оборудованик

Подготовка браузера IE к работе с видеокамерой.

Скачайте и установите

Плагин NetSurveillance для работы в IE скачать [ЗДЕСЬ](https://yadi.sk/d/S2st5hXz3RXwKP)

Скопируйте IP адрес вашей видеокамеры из утилиты поиска.

Вставьте его в поисковую строку браузера IE

Откроется интерфейс окна ВЕБ клиента.

Выберите язык интерфейса на РУССКИЙ.

#### Он-лайн магазин WiFisec.ru/p2pWiFicam.ru

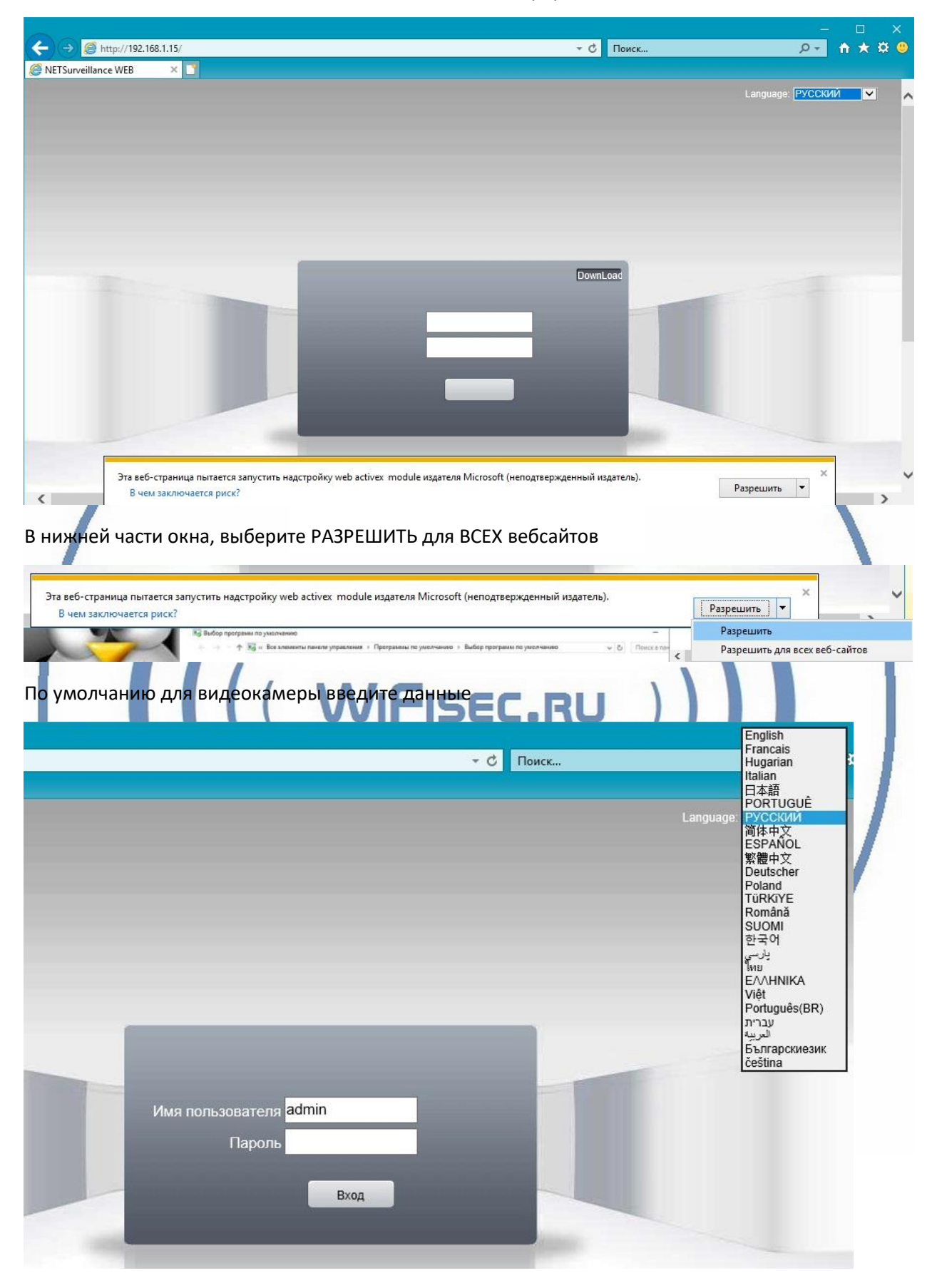

Имя пользователя admin

Пароль (пусто, нет его)

#### Он-лайн магазин WiFisec.ru/p2pWiFicam.ru

Вы попадёте в окно просмотра и конфигурирования.

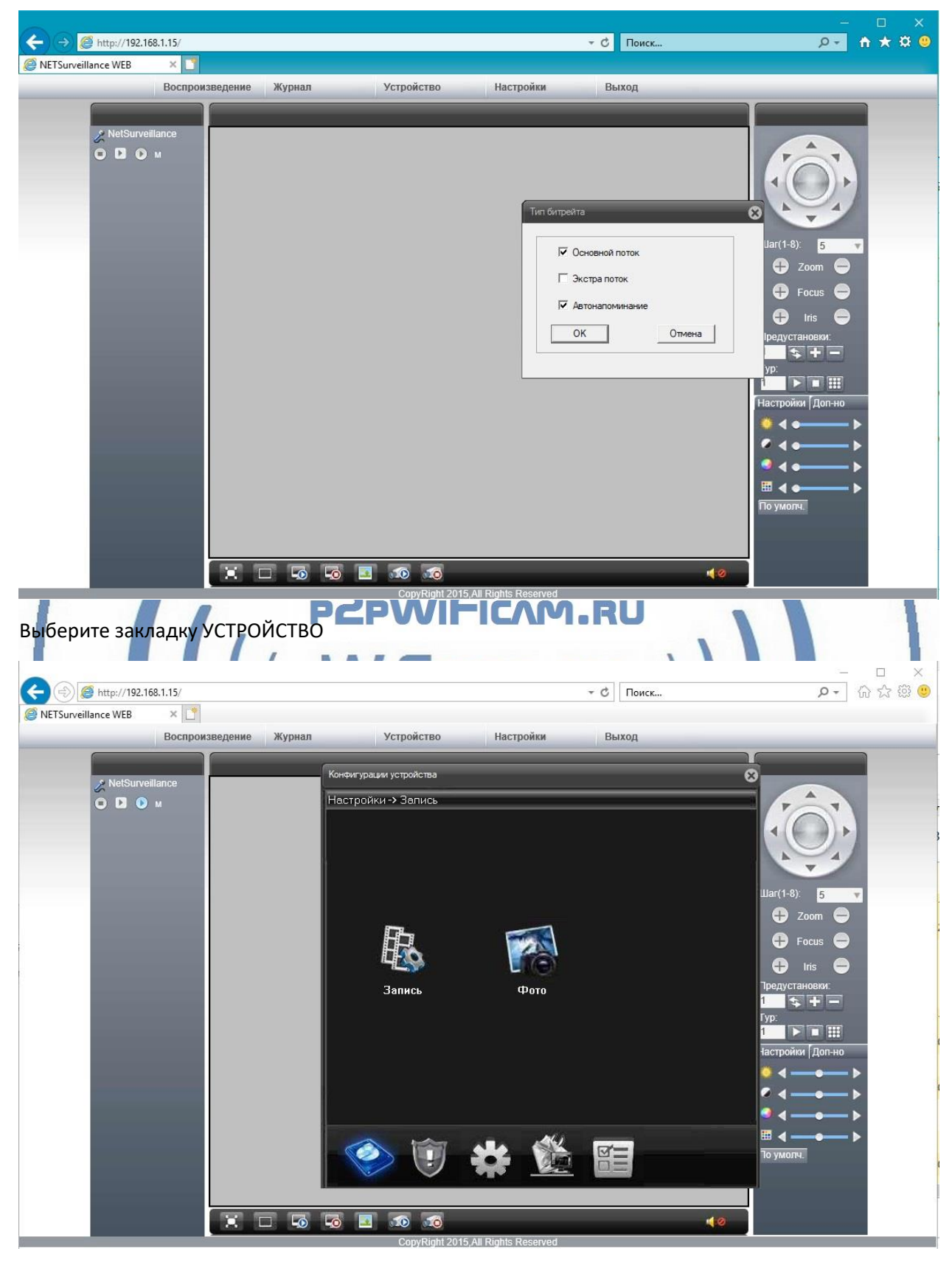

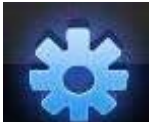

Затем нажмите на **и видеите на которых** и выберите закладку СЛУЖБЫ

## Он-лайн магазин WiFisec.ru/p2pWiFicam.ru

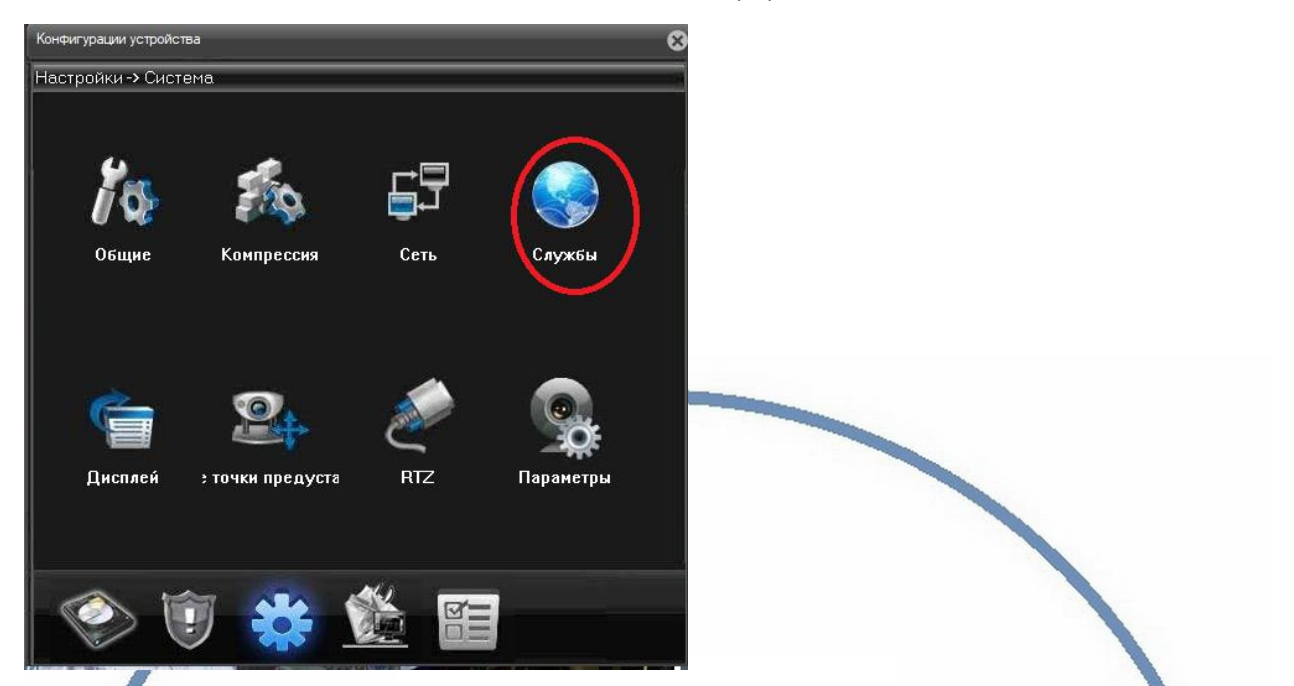

Здесь выберите сеть WiFi (1). Нажмите поиск (2), выберите вашу WiFi сеть, введите пароль доступа (3).

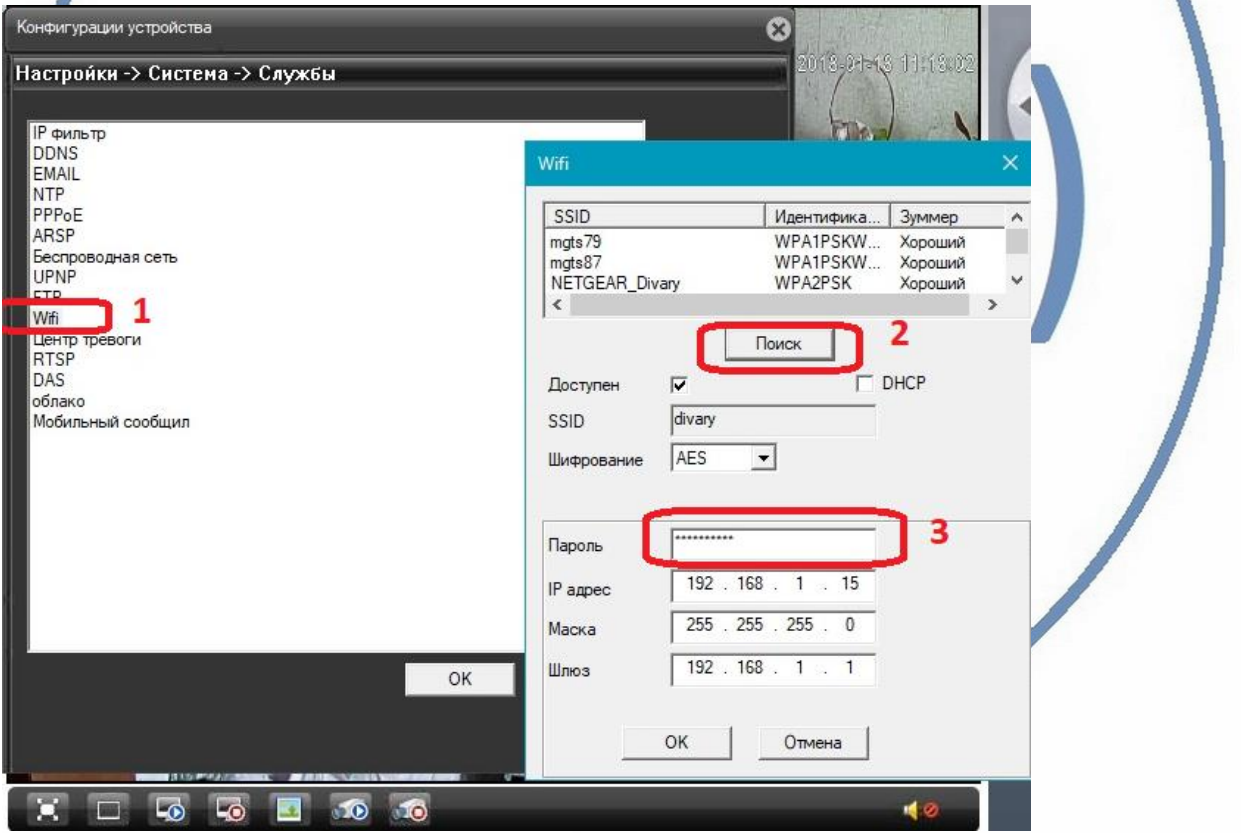

Нажмите ОК.

WiFi модуль активен. Ваша видеокамера работает в WiFi сети.